# **RSS Coordinator FAQ**

RECENT CHANGES HAVE BEEN MADE BEHIND THE SCENES THAT MAY BE AFFECTING YOUR SIGN-INTO CME. PLEASE FOLLOW THESE STEPS:

#### LOG-IN ISSUES: QUICK ITEMS TO CHECK

- 1. Due to recent changes, use **Chrome** if at all possible. Firefox is also an alternative. Using Internet Explorer (IE) may cause issues.
- 2. Clear your browser history, and exit Chrome. Detailed steps on how to do this can be found in the attached document
- 3. If you have access to a shared computer with a CME icon on the desktop, please use that to login to CME, when possible.
- 4. From <a href="https://cme.ahn.org/">https://cme.ahn.org/</a>, employees must log-in using the "AHN/Highmark Employee Login" link at the top of the page in the green banner.
  - a. On the "Pick an account page", if you see options for your AHN email address (preferred) or your network account, you can select it. Otherwise, use the '+' to use another account and enter your AHN email address.
  - b. On the subsequent "Sign in with your organizational account" page, use the same information used in step a above with your Epic Password.
  - c. If steps a & b do not work, you can try the process again using your network account (typical format: <first initial+first7oflastname>@ahn.org).

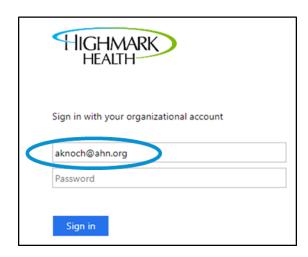

#### Where do I text the Attendance Code?

Text Attendance Code to (412) 301-9919.

#### How do I extend timeframe of attendance code?

Enrollments > Settings > SMS > update the "3" (automatically set to 3hrs; do not exceed 24hrs) > change to "after" in the dropdown.

## How do I enroll an attendee when they forget to text-in?

Click on session > Enrollments > Search and Enroll > search attendee name > Enroll User > Administer > select attendee > mark user attended.

# What do I do when an attendee tells me that their enrollment expired?

Check the duration settings: Edit > Course setting > all boxes should have a "0".

# How do I manually open enrollments after a session has expired?

Enrollments > Settings > first drop down, select "Open" > Save configuration.

#### What credits do I add to a session?

AMA PRA Category 1: MD, DO, CRNP, PA

Attendance: All other healthcare providers

APA: Psychologists, Psychiatrists, LPCs, Social Workers

#### Where do I add credits to a session?

Edit > Credit settings > AMA PRA Category 1/Attendance > Active > max 1.0 (1hr = 1 credit) > Save.

### How do I make session credit required?\*

Course Outline > Settings (credits column) > Settings > select Credit required > Update > Save outline.

\*This should only be done when you have an evaluation associated with a session. Make sure credit required is UNCHECKED for sessions without an evaluation.

# **How do I add an evaluation to session?**

Course Outline > select Webform from drop-down menu > Add object > Settings (webform column) > title it "Evaluation" > Content > type "eval" where search box populates > select either "Live Conference and GR Eval Template" for Grand Rounds, or "RSS Quarterly Eval (M&M, Tumor Board, Version date 6/6/2023

Case Conf, Journal Club)" for all others > Update > Save outline > click on re-order symbol (four arrow icon) > re-order Evaluation above Credit column > Save outline.

# How do I update speaker name in Grand Rounds evaluation?

Course Outline > Evaluation column > click on Edit questions > "Rate each speaker/author/moderator on their ability to deliver clear and actionable education" column > Edit > replace "Speaker Name" with name of speaker (keep the number and "|" symbol in front of name) > Save component > Save.

#### **How do I award credit?\***

Administer > Select attendee > Edit enrollment > Set completion status to > Complete > Next > Confirm.

\*Alternative method: Course reports > Award credits > check the checkbox next to the learner's name > Edit awarded credit > click the credit type that needs to be modified or revoked > select Award/update this credit type to modify credit > enter in credit number in the Credits field to update credit amount > Next > Confirm.

# **How do I edit the confirmation email?\***

Enrollments > Settings > Confirmation email > update text box.

\*Confirmation email is defaulted to a generic, global response. If you have an evaluation associated with a session and want to add a direct link to the evaluation, copy and paste the URL of the session after the defaulted message. Example:

"Dear [user:profile-profile:field-first-name] [user:profile-profile:field-last-name],

Thank you for registering for "[node:title]," an educational activity developed by [site:name].

Link to evaluation: <a href="https://cme.ahn.org/sv-lung-and-pleural-tumor-board/content/sv-lung-and-pleural-tumor-board-53">https://cme.ahn.org/sv-lung-and-pleural-tumor-board/content/sv-lung-and-pleural-tumor-board/content/sv-lung-and-pleural-tumor-board-53"</a>

Also, please note that the reply TEXT message cannot be altered.

Grand Rounds = evaluation after every session. M&M, Case Conference, Tumor Board, etc. = quarterly evaluations.

#### **How do I access my transcript?\***

Courses: My Account > My Activities > Completed activities > Download PDF

# **How do I access physician transcripts?**

Manage (top left corner, next to wrench) > EthosCE Admin > Manage users > type in name > Apply > click on user ID > My activities > Completed activities - Download PDF.

# How do I access prior sessions to award credits

Manage (top left corner, next to wrench) > EthosCE Admin>Manage content> Type in series name and select series for type>Click on series> View sessions
Follow the steps below

## How do I award credit?\*

Administer > Select attendee > Edit enrollment > Set completion status to > Complete > Next > Confirm.

\*Alternative method: Course reports > Award credits > check the checkbox next to the learner's name > Edit awarded credit > click the credit type that needs to be modified or revoked > select Award/update this credit type to modify credit > enter in credit number in the Credits field to update credit amount > Next > Confirm.

6/ Version date 6/6/2023